## Come trasmettere un SEGUITO DI INDAGINE

1) Accedere al Portale NdR e selezionare l'opzione "Ann. Preliminare Ord."

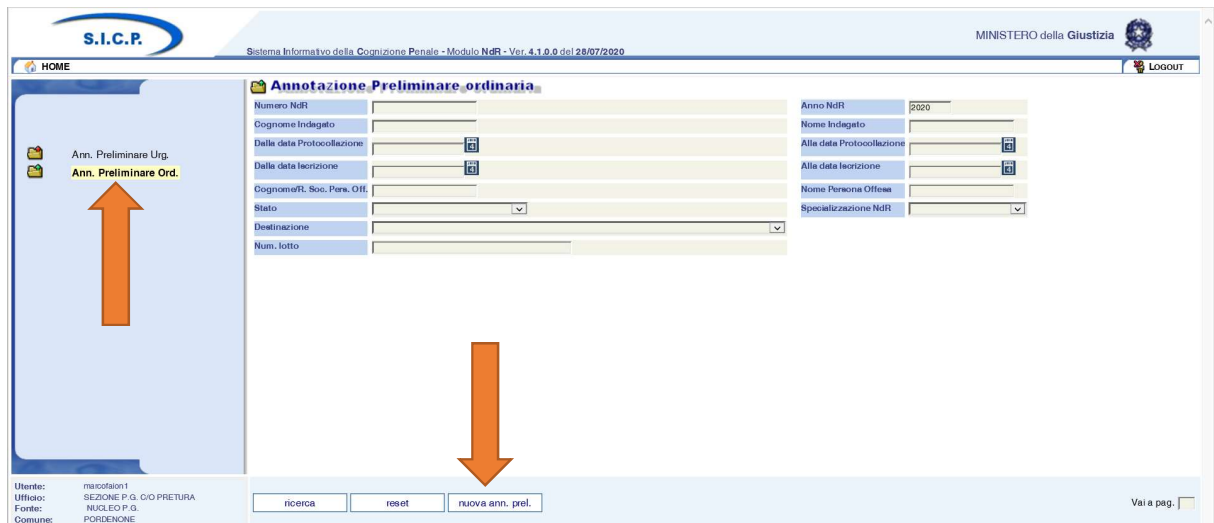

2) Premere sul tasto "nuova ann. prel." e accedere alla schermata di inserimento: selezionare l'opzione "Informativa" dalla voce "Tipo NdR".

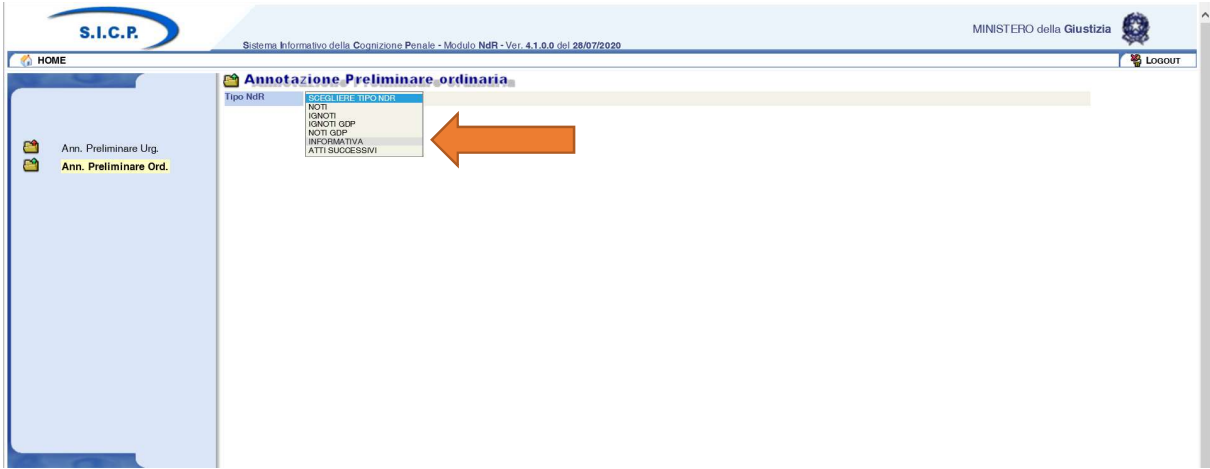

3) Selezionare l'opzione "Seguito di notizia". Si aprirà automaticamente una nuova finestra "Selezione NDR principale": chiuderla mediante il tasto X.

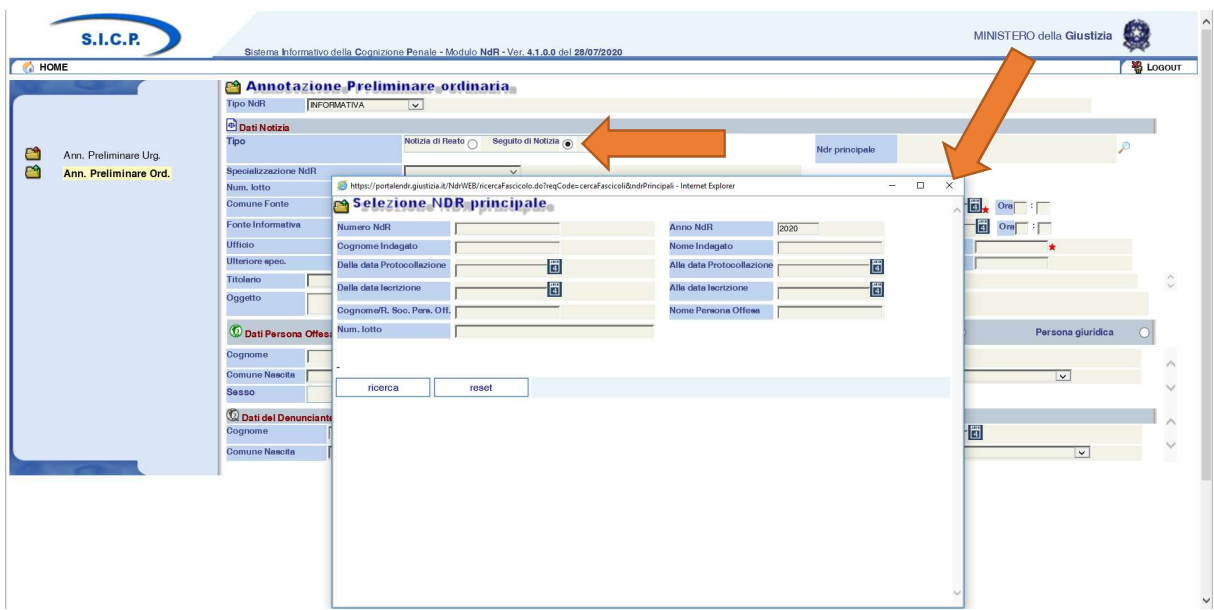

4) Compilare esclusivamente i dati essenziali della scheda "Dati Notizia", vale a dire: "Data Atto", "Protocollo Fonte" e "Titolario". Indicare come oggetto il numero di procedimento cui l'annotazione fa seguito. Procedere premendo il tasto "Salva" in fondo alla schermata.

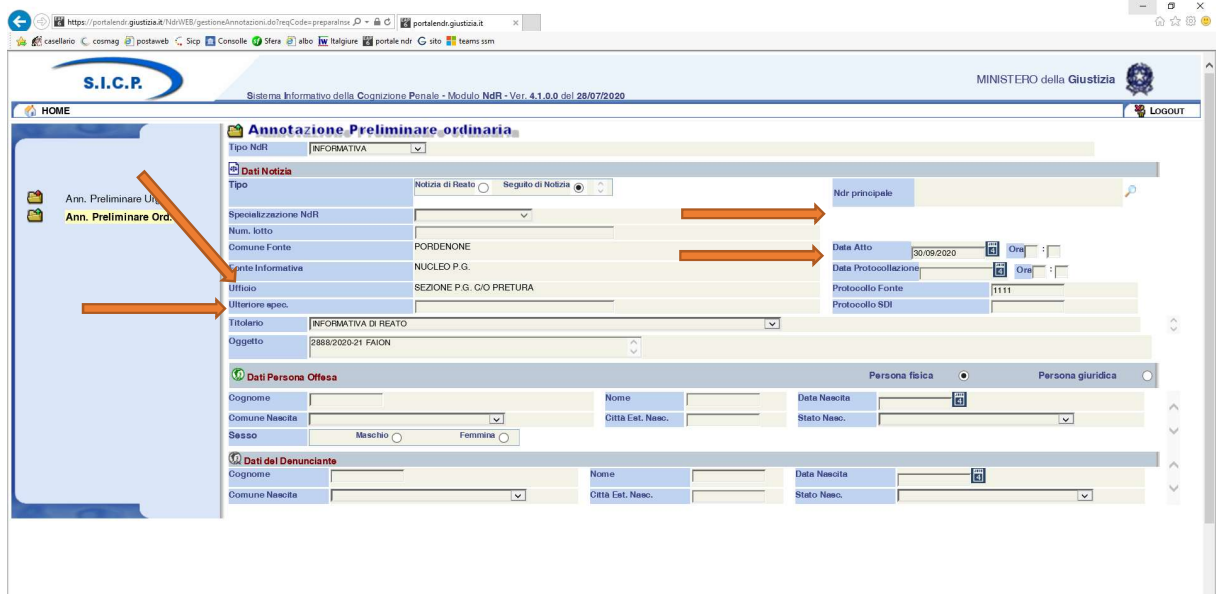

5) A questo punto all'annotazione preliminare, salvata in bozza, sarà assegnato un nuovo numero di portale. Appuntarlo sul documento cartaceo.

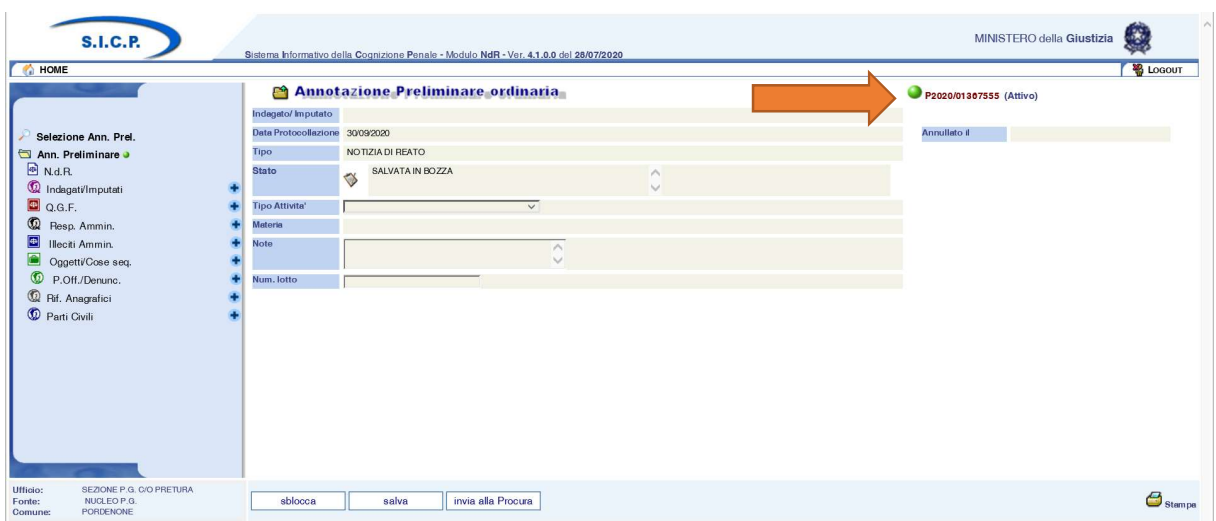

6) Dal menu di sinistra recuperare la voce NdR e aprire il documento.

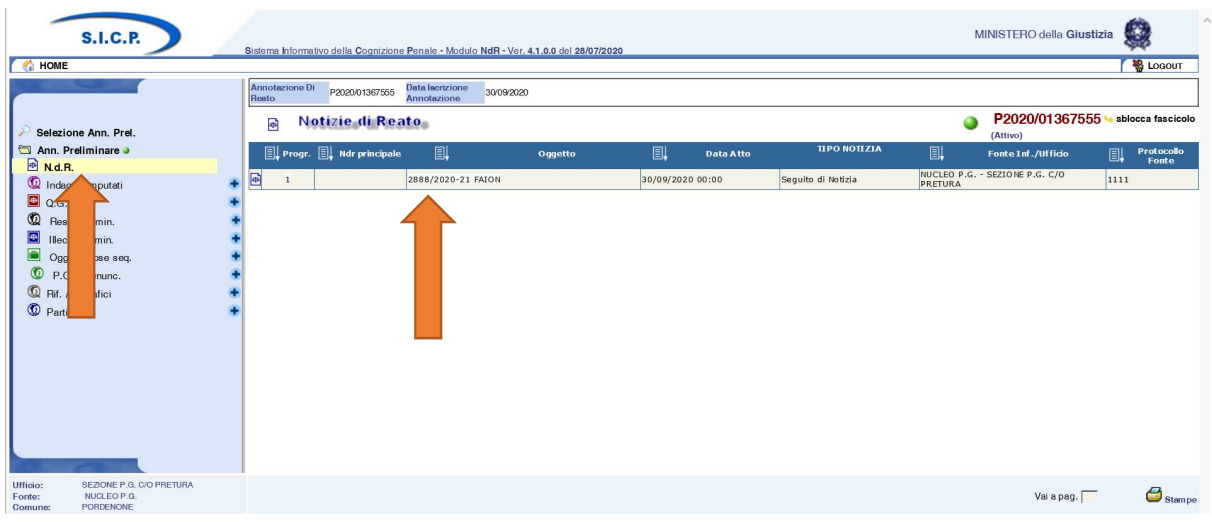

7) Se non è stato inserito il numero di procedimento nel campo "Oggetto" è possibile farlo ora. Aprire la scheda "Atti Allegati"

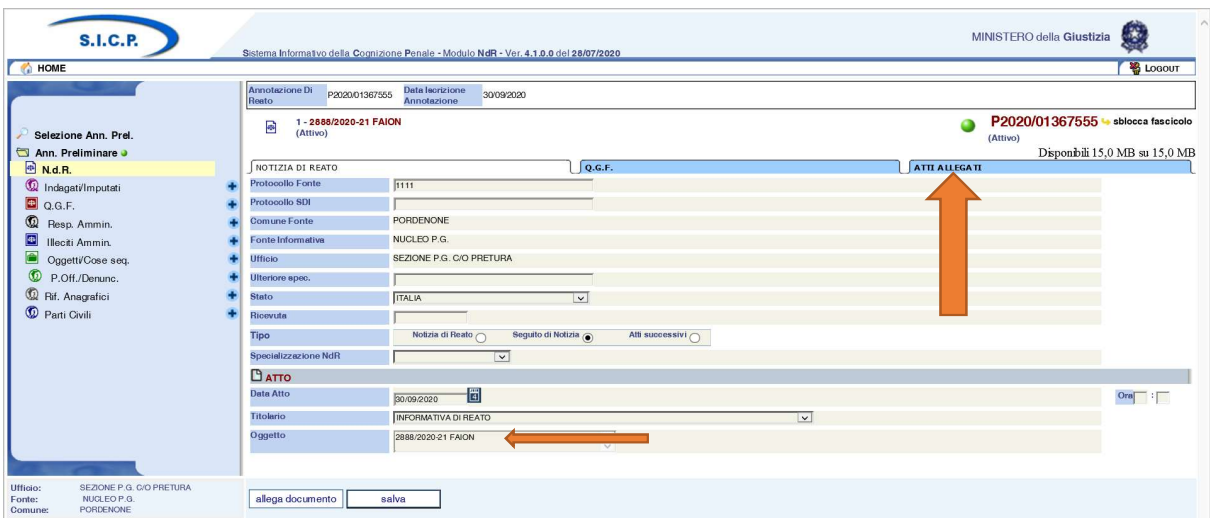

8) Premere il pulsante "Allega documento".

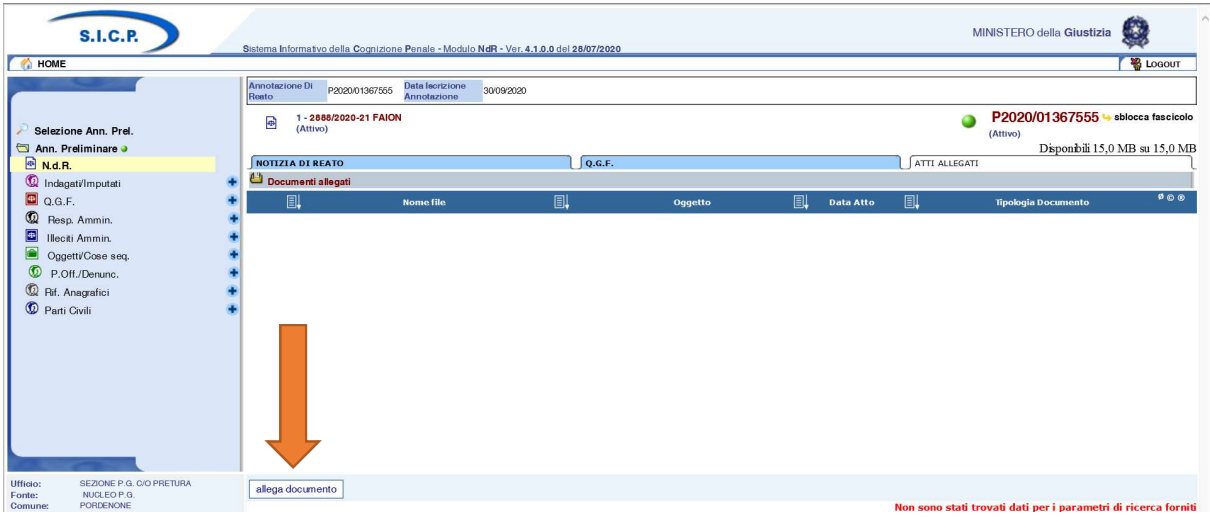

9) Si aprirà una nuova finestra dalla quale sarà possibile: caricare il file .pdf, indicare la data dell'atto e associargli il corretto titolario. Ripetere l'operazione fino ad aver caricato tutti gli allegati che dovranno essere trasmessi (il sistema non prevede un limite dimensionale per il singolo allegato né un numero massimo di allegati: vi è un limite generale di 15 Mb per ciascun invio).

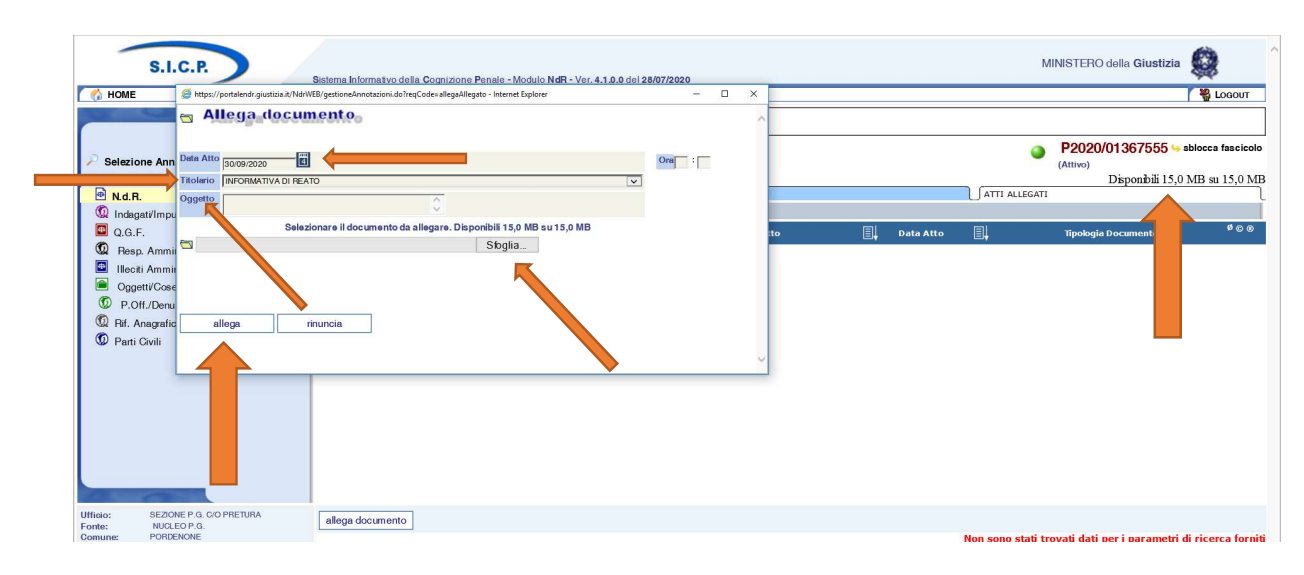

Elenco dei titolari disponibili.

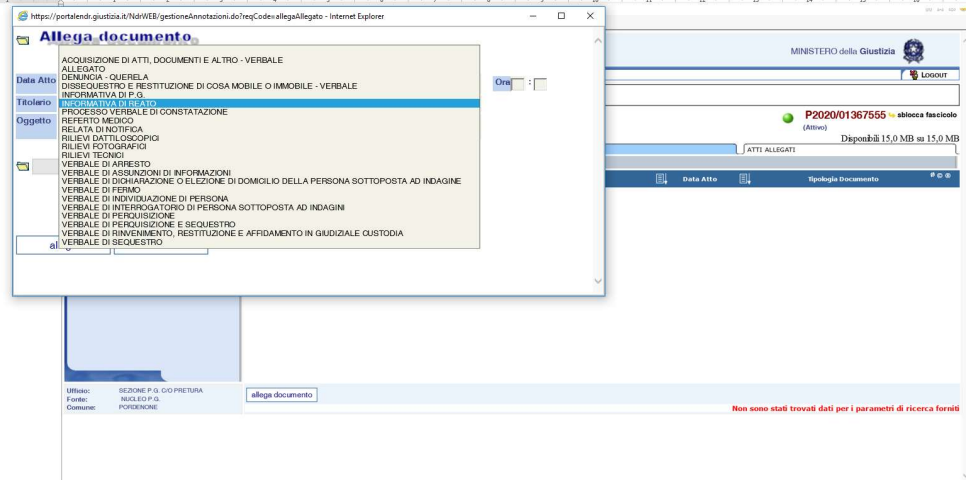

## Esempio di allegato 1

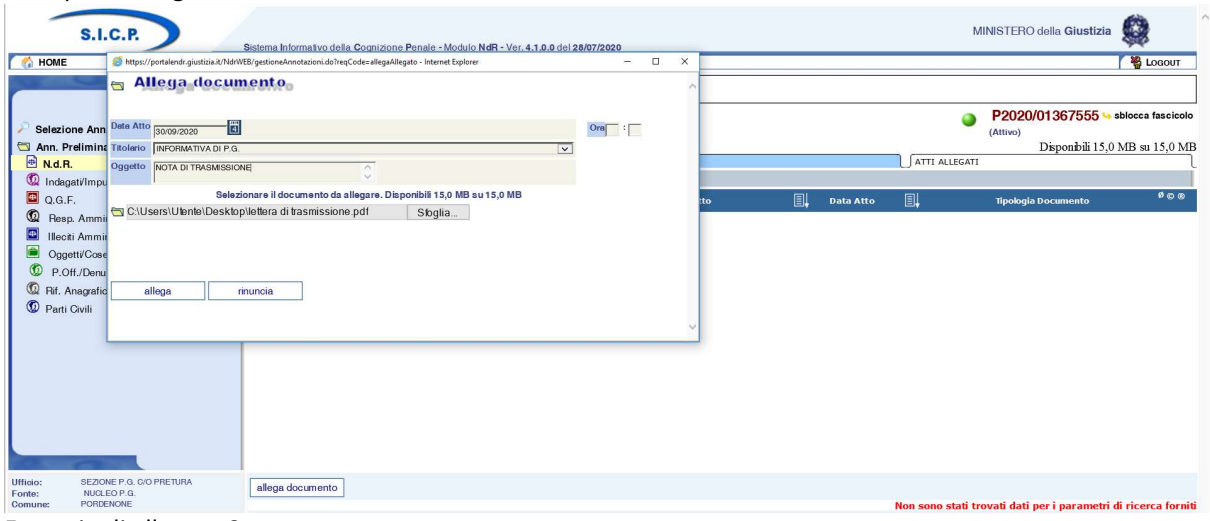

Esempio di allegato 2

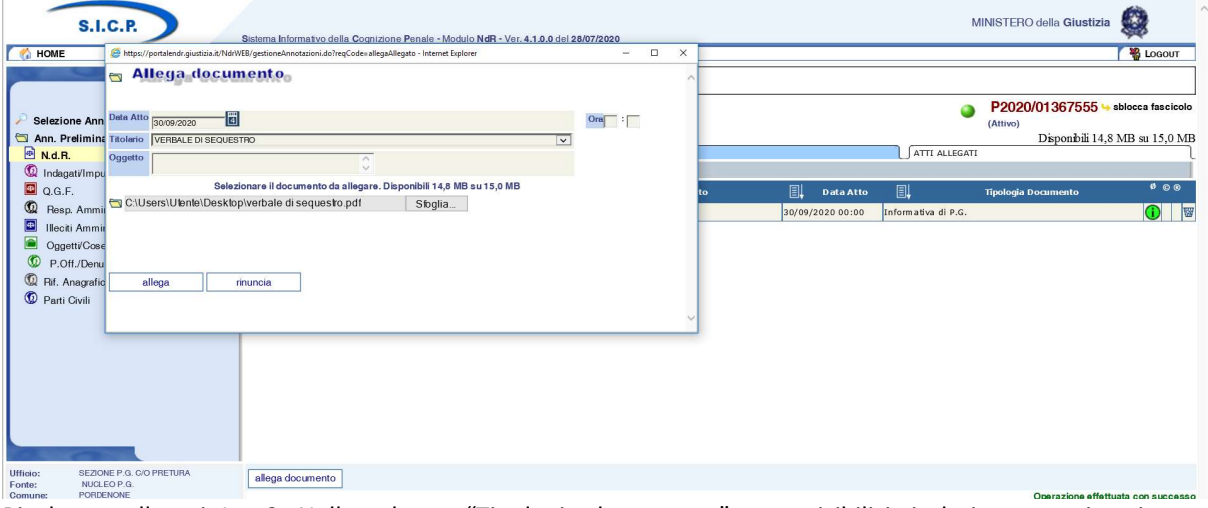

Risultante allegati 1 e 2. Nella colonna "Tipologia documento" sono visibili i titolari assegnati a ciascun allegato.

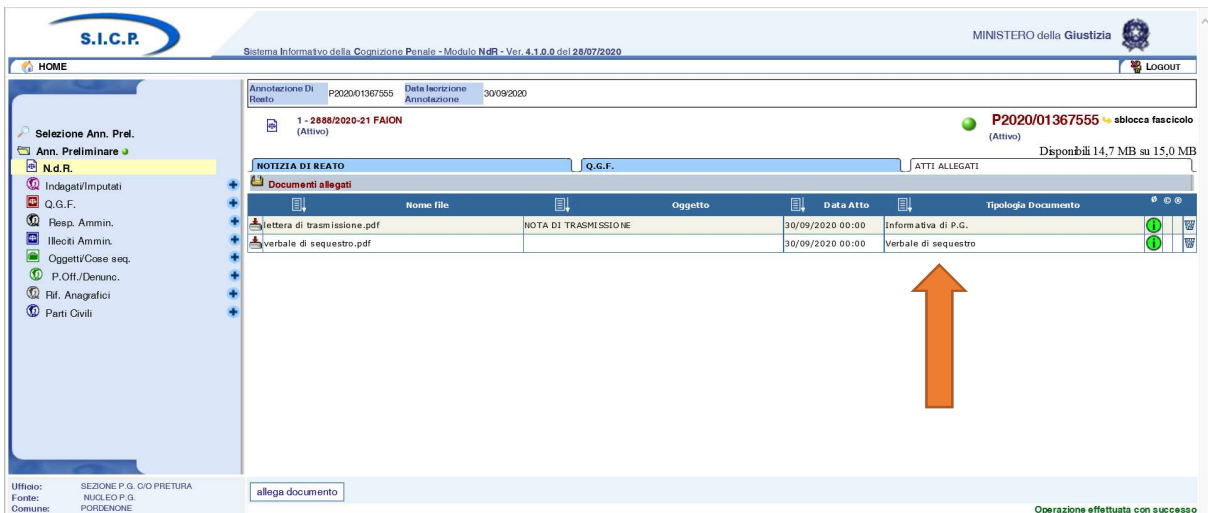

10) Procedere con la trasmissione alla Procura.

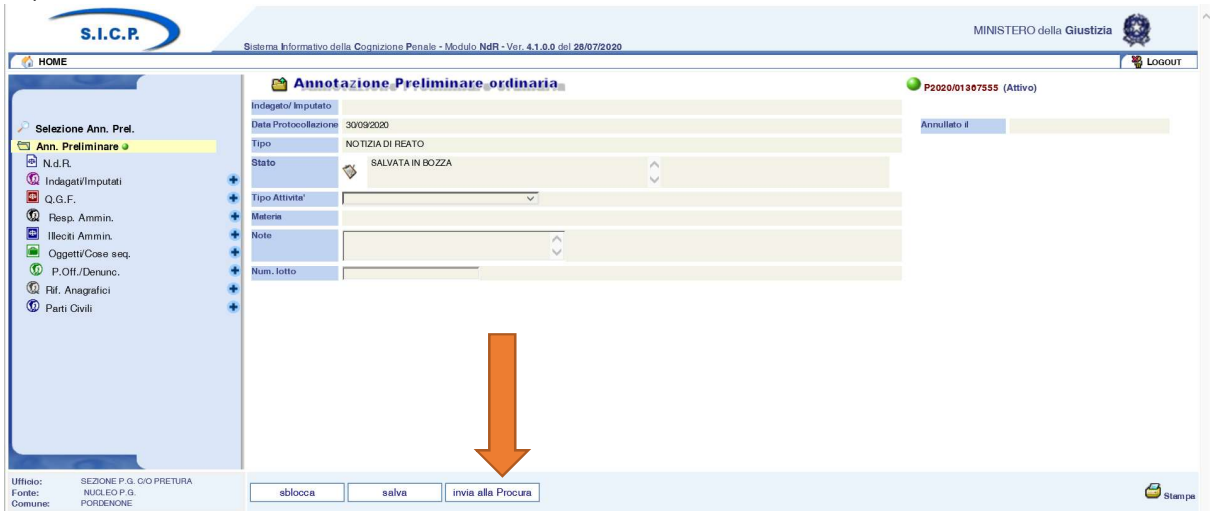

Selezionare la Procura di destinazione (Pordenone) e premere il tasto "invia"

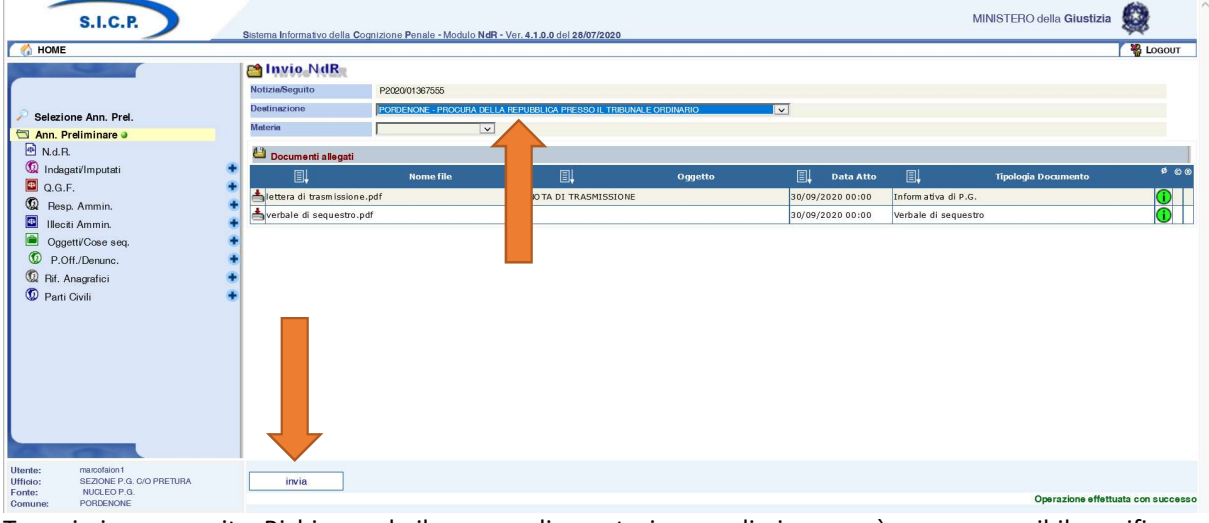

Trasmissione eseguita. Richiamando il numero di annotazione preliminare sarà sempre possibile verificarne lo stato

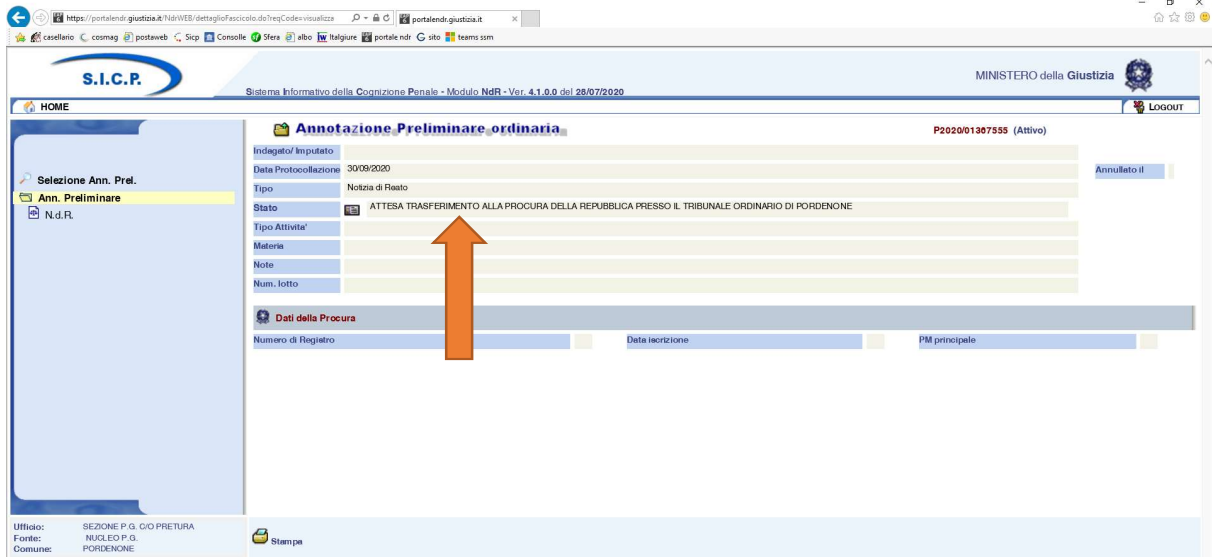